## **HOUSING DEPOSIT**

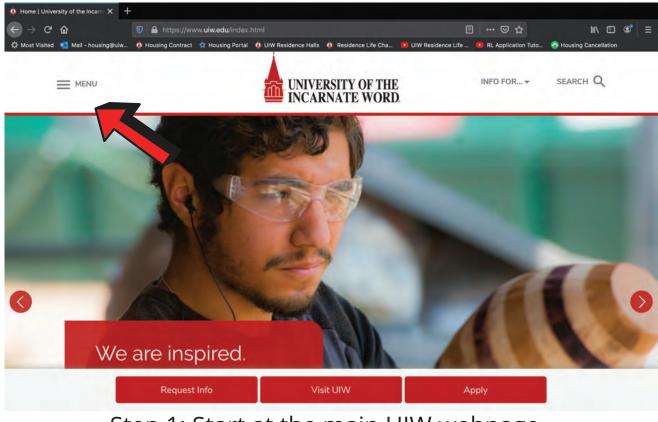

Step 1: Start at the main UIW webpage.

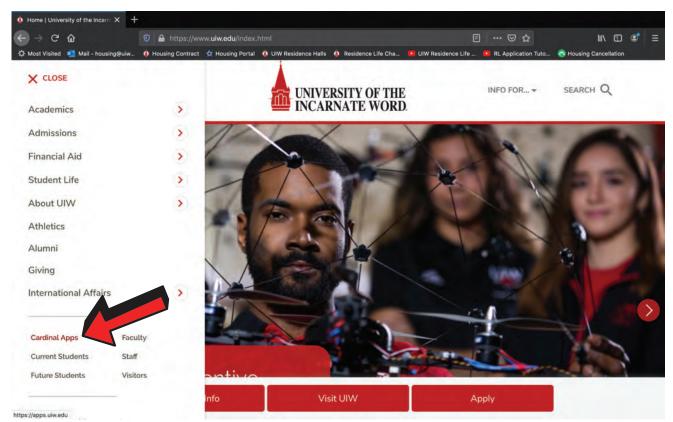

Step 2: Navigate to the side menu bar and select "cardinal apps" towards the bottom.

| <b>Firefox</b> File Edit View       | History Bookmarks Tools Wir           | dow Help                                   | 0                  | ی 🔄 🕵 ⊾ 🕲           | Tue 12:58 PM Q       | (2) ≔ |
|-------------------------------------|---------------------------------------|--------------------------------------------|--------------------|---------------------|----------------------|-------|
| ← → ♂ ŵ                             | 🛛 🔒 https://apps.uiw.edu              |                                            |                    | 🖂 ☆                 | lii\ 🖸               |       |
| 🛱 Most Visited 📃 Mail - housing@uiw | 🍐 Housing Contract 🛛 🚖 Housing Portal | 🌢 UIW Residence Halls 💧 Residence Life Cha | UIW Residence Life | RL Application Tuto | Housing Cancellation |       |
|                                     |                                       | UNVERSITY OF THE<br>INCARNATE WORD         |                    |                     |                      |       |
|                                     |                                       | Sign In                                    |                    |                     |                      |       |
|                                     |                                       | Username<br>Your UIW username              |                    |                     |                      |       |
|                                     |                                       | Password<br>Your Current UIW Password      |                    |                     |                      |       |
|                                     |                                       | Remember me                                | 1                  |                     | 75                   |       |
| 1                                   |                                       | Sign In                                    |                    |                     | -14.5                |       |
| 12 1                                |                                       | Need help signing in?                      |                    | 4.00                |                      |       |
|                                     |                                       |                                            | 1 all              |                     |                      |       |
|                                     |                                       |                                            |                    |                     |                      |       |

Step 3: You will be redirected to log into cardinal apps.

| C D                                 | D 🔒 https://apps.uiw.edu/a                  |                                                      |                            | 🖾 🕫                                                |                                 |
|-------------------------------------|---------------------------------------------|------------------------------------------------------|----------------------------|----------------------------------------------------|---------------------------------|
| Visited 💶 Mail - housing@uiw 📢      | Housing Contract 🛭 😭 Housing i              | Portal 🧴 UIW Residence Halls 🤇                       | 🕽 Residence Life Cha 🔲 UIW | Residence Life 🗾 RL Applicati                      | ion Tuto 👩 Housing Cancellation |
| LNIVERSITY OF THE<br>INCARNATE WORD |                                             | ٩                                                    |                            | 🕈 Home 🌲 - ᆂ (                                     | Gianna 👻 🕂 Add Apps             |
| Your dashboard has bee              |                                             | nized your dashboard based                           |                            | upper most Facilities to add                       |                                 |
| of these apps if needed.            | addar nas roomly caston                     |                                                      | an marappa your company    |                                                    | ust the analysinant             |
|                                     |                                             |                                                      |                            |                                                    |                                 |
| Quick Access                        |                                             |                                                      |                            |                                                    |                                 |
| Quick Access                        |                                             |                                                      |                            |                                                    |                                 |
| Quick Access                        | PaperCut                                    | Blackboard<br>learn                                  | 法 StarRez                  | BANNER B<br>Self-Servico                           | -                               |
| ≫uw                                 | PaperCut <sup>P</sup><br>UIW Print Anywhere | Blackboard<br>learn<br>Learning Management<br>System | Student Housing Portal     | BANNERIB<br>Self-Service<br>BannerWeb Self Service |                                 |
|                                     |                                             | Learn.<br>Learning Management<br>System              |                            | Con Spidy                                          |                                 |
| Campus Orgánizátions<br>and Events  | UIW Print Anywhere                          | Learn.<br>Learning Management<br>System              |                            | Con Spidy                                          |                                 |

Step 4: Once on the homepage, scroll down.

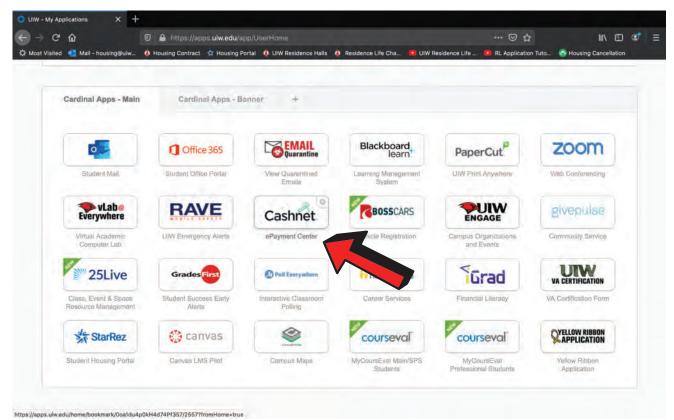

## Step 5: Select "Cashnet."

|                                                     |                                                                                 | Commerce.cashnet.com | Ċ                   | 0 <u>ů</u> d          |
|-----------------------------------------------------|---------------------------------------------------------------------------------|----------------------|---------------------|-----------------------|
|                                                     | UIW - My Applications                                                           |                      | Transact   Overview | +                     |
|                                                     | Overview                                                                        |                      |                     | <b>40</b>             |
| A John Smith                                        | John Smith                                                                      |                      |                     | Balance               |
| Overview                                            | University of the Incarnate                                                     | Word                 |                     | \$0                   |
| $\left( \bigcup_{i=1}^{n} \right)$ Activity Details |                                                                                 |                      |                     |                       |
| 🖺 Make a Payment                                    | Summary                                                                         |                      |                     | View statements       |
| S Payments                                          | Your account does not currently have any o                                      | utstanding charges.  |                     |                       |
| Statements                                          | Previous Term Balance<br>Current Term Charges and Payments                      | \$0.00<br>\$0.00     |                     |                       |
| Tax Forms                                           | Current Term Pending Financial Aid Credits*<br>Future Term Charges and Payments |                      |                     |                       |
| $\bigcirc$ Sign Out                                 | Total Amount Due                                                                | \$0,00               |                     |                       |
|                                                     | * financial aid credits cannot be applied to previous term                      | balances             |                     |                       |
|                                                     |                                                                                 |                      |                     | View activity details |
|                                                     |                                                                                 |                      |                     | A                     |
|                                                     |                                                                                 |                      |                     | Make a payment        |

Step 6: Now you have been redirected to the Cashnet home page.

|                                          | H.<br>UIW - My Applications | Commerce.cashnet.com | Ci<br>Transact   Make a Payment | ● ☆ Ø |
|------------------------------------------|-----------------------------|----------------------|---------------------------------|-------|
|                                          | Make a Payment              |                      |                                 |       |
| 🧕 John Smith                             |                             |                      | y amount<br>● ●                 |       |
| Overview                                 |                             | 0 items \$0          | Remaining due \$0               |       |
| Activity Details                         | Available i                 | tems                 |                                 |       |
| S Payments                               | UIW CLE                     | P Test               | UIW CNL Test                    |       |
| Statements                               | \$15.00<br>View details     | i                    | \$25.00<br>View details         |       |
| $  fax Forms  (\rightarrow Sign Out )  $ | UIW Con                     | nmuter Meal Points   | UIW Computer Competency Test    |       |
|                                          | \$25.00<br>View detail:     |                      | \$30.00<br>View details         |       |
|                                          | UIW Dist                    | ance Exam            | UIW Housing Deposit             | •     |
|                                          | \$25.00<br>View details     |                      | \$225.00<br>View details        |       |

Step 7: Select the "make a payment" tab on the menu on the left side.

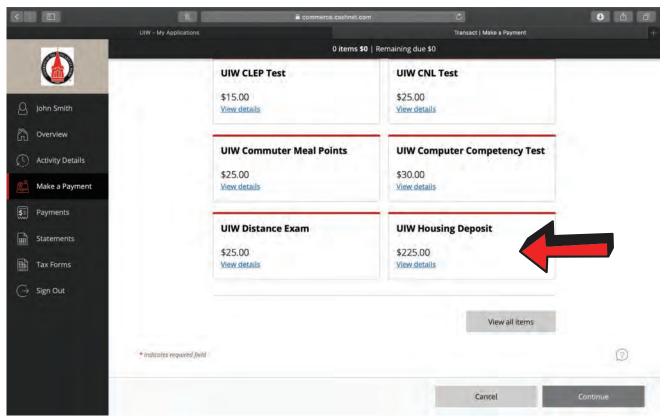

Step 8: Scroll down and click on the "UIW Housing Deposit" box.

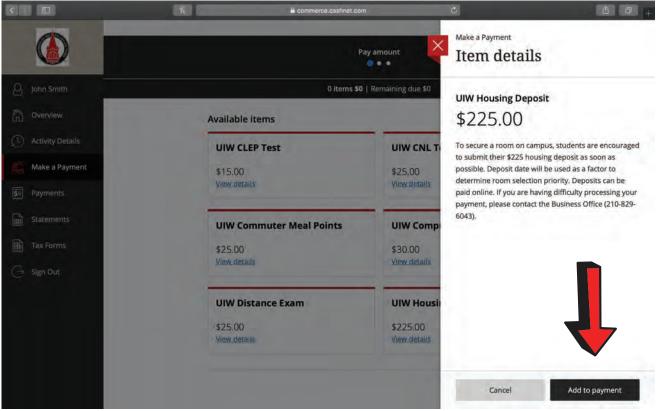

## Step 9: Select "add to payment."

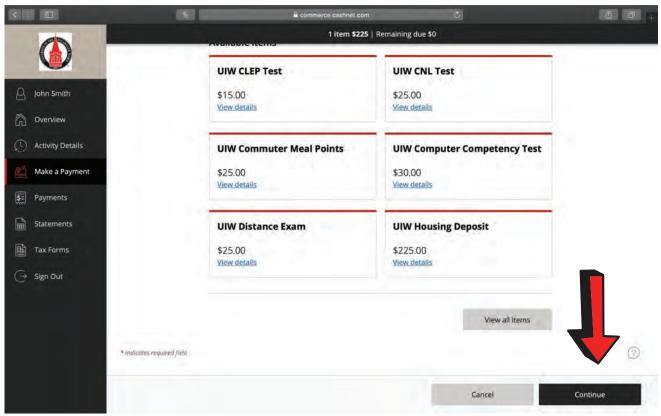

Step 10: Scroll down and select "continue."

|                                                  | UIW - My Applications    | <b>a</b> (       | commerce.cashne      | t.com                |           | C<br>Transact   Make a Pay | ment | 0 6 0    |
|--------------------------------------------------|--------------------------|------------------|----------------------|----------------------|-----------|----------------------------|------|----------|
|                                                  | Make a Paym              | ent              |                      |                      |           |                            |      |          |
| <ul> <li>John Smith</li> <li>Overview</li> </ul> | A Pay amount             |                  |                      | Payment met<br>• 🔵 • | hod       |                            |      |          |
| () Activity Details                              |                          |                  | How w                | ould you li          | ke to pa  | 12                         |      |          |
| Make a Payment                                   |                          | Payment amount   |                      |                      |           |                            |      |          |
| SE Payments                                      |                          | \$225            |                      |                      |           |                            |      |          |
| Statements                                       |                          | * Payment method |                      |                      |           |                            |      |          |
| Tax Forms                                        |                          |                  | AMERICAN<br>DISCIPLE |                      | Masercare | VISA                       |      |          |
| $\bigcirc$ Sign Out                              |                          |                  |                      |                      |           |                            |      |          |
|                                                  |                          |                  |                      |                      |           |                            |      |          |
|                                                  |                          |                  |                      |                      |           |                            |      |          |
|                                                  | Secure encrypted payment |                  |                      |                      | 1         | Cancel                     |      | Continue |

Step 11: Now, check out accordingly.

Once checkout is completed, a receipt will be emailed. Please allow 24 hours for deposit to reflect on housing portal.